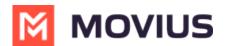

## **Call Forwarding - MultiLine for Intune iOS**

Last Modified on 12/13/2023 3:19 pm EST

Read on to learn about using MultiLine's Call Handling Settings. You can set multiple numbers to receive incoming calls sequentially.

#### **Overview**

Use Call Forwarding to send calls to your MultiLine number to the specified number. Your MultiLine phone will not ring or receive the call when Call Forwarding is set.

#### Before you start

- You need to be connected to the Internet to change your Call Forwarding settings.
- An organization can choose to turn this feature off.

### **Set Call Forwarding**

Use Call Forwarding to send calls to your MultiLine number to the specified number. Your MultiLine phone will not ring or receive the call when Call Forwarding is set.

1. Go to Settings and select Manage Availability.

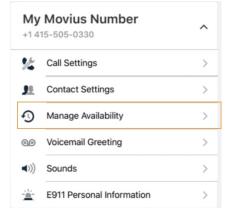

- 2. Tap on **Call Forwarding** to enable it.
- 3. Enter the forwarding phone number

# MOVIUS

| ←       | Manage Availability     |  |
|---------|-------------------------|--|
|         | Not Disturb             |  |
| C<br>Ri | Forwarding Phone Number |  |
| B       | 9626012323              |  |
| L       | CANCEL SAVE             |  |
|         |                         |  |
|         |                         |  |

4. Tap **Save**. If successful, you'll see the number you set on the screen.

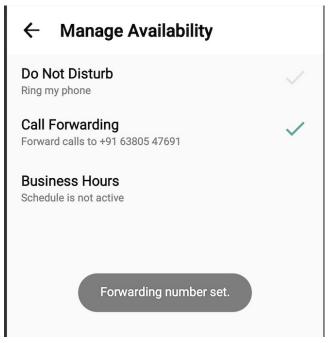

The forward function WILL NOT work if you enter your primary device's number as the call forwarding number.

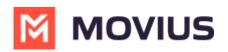